Hilfe/FAQ OrthoConnect:

#### **Inhalt**

- 1. Herzlich Willkommen auf OrthoConnect
- 2. Aufbau von OrthoConnect
- 3. Suchfunktion
- 4. Auftrag\_Allgemeine Information
- 5. Nachrichtenfunktion
- 6. Statuskontrolle Stern
- 7. Neuste Aktivitäten
- 8. Profildaten ändern
- 9. STL-Dateien öffnen\_OrthoViewer für Windows
- 10. STL-Dateien öffnen\_OrthoViewer für Mac
- 11. Modell mit der Maus im OrthoViewer bewegen\_Windows
- 12. STL-Dateien öffnen\_Apps für Mobile
- 13. PDF-Dateien (KV) öffnen\_Mobile
- 14. Video öffnen\_Apps für Mobile
- 15. Erweiterungen der Hilfestellung

# **1. Herzlich Willkommen auf OrthoConnect**

Bitte installieren sie erstmalig den OrthoViewer auf Ihrem Computer, damit die STL-Dateien geöffnet werden können.

#### **2. Aufbau von OrthoConnect**

Eine einfache Struktur soll OrthoConnect gut handelbar machen.

Startseite mit "Neuste Aktivitäten" Neue Aufträge erfassen -> unterteilt in allgemeine OrthoDontie- sowie OrthoFolio- Aufträge Patientendossiers -> alle Aufträge an das Labor Praxisdossiers -> alle Rechnungen an die Praxis Profildaten ändern -> Adresse und Logo ändern

# **3. Suchfunktion**

Das intelligente Suchsystem kann Namen und Namensteile während des Schreibens erkennen und die Namensvorschläge schon bestehender Patienten anzeigen. Bitte teilen Sie uns Namenskorrekturen mit.

#### **4. Auftrag\_Allgemeine Information**

Jeder Auftrag besteht aus einer Nummer, welche mit der Lieferscheinnummer identisch ist, und einem Auftragsformular, welches digital oder handschriftlich erfasst worden ist. Diese Aufträge können via OrthoConnect erfasst worden sein oder aber werden automatisch durch das Labor mittels unserer Betriebssoftware bereitgestellt. Somit sind alle erfassten Aufträge auf Ihrem persönlichen Login ersichtlich. Sie sind rechts über den Download-Pfeil zu öffnen. An diesem Auftrag sind alle von der Praxis - oder später - vom Labor hochgeladene Dateien angefügt.

Mittels der "Textblase" rechts wird die Nachrichtenfunktion des Auftrags geöffnet.

# **5. Nachrichtenfunktion**

Jedem Auftrag steht eine Nachrichtenfunktion zur Verfügung welche eine auftragsbezogene Kommunikation ermöglicht.

Mit dem Erstellen der Nachricht wird der Status des Auftrags durch eine zwingende Eingabe definiert. Wählbar sind überarbeiten oder freigeben.

Mittels der "Textblase", rechts im Auftrag, wird die Nachrichtenfunktion geöffnet. Jedes Senden einer erfassten Nachricht von Seiten der Praxis oder des Labors löst beim Empfänger eine Mailbenachrichtigung aus.

Nach dem Senden verändert sich die Optik "Textblase". Sie wird braun ausgefüllt. Somit ist auch ohne Öffnen der Nachrichtenfunktion ersichtlich, dass eine Kommunikation stattgefunden hat.

#### **6. Statuskontrolle Stern**

Mit dem Erstellen der Nachricht wird der Status des Auftrags durch eine zwingende Eingabe definiert. Wählbar sind überarbeiten oder freigeben.

Dies ist vor allem bei den Alignern "OrthoFolio" nützlich, um den Auftrag gemäss KV oder mit Änderungen freizugeben und damit die Produktion auszulösen.

Der Status "nicht überarbeitet" erscheint automatisch beim Erstellen des Auftrags.

#### **7. Neuste Aktivitäten**

Alle Veränderungen eines Auftrags, sei es durch Neuerstellung, durch eine Nachricht oder durch Dateien hochladen, lassen den Auftrag im Bereich "Neuste Aktivitäten" erscheinen. Der Auftrag wird durch aktuellere Veränderungen verdrängt, welche sich oben einreihen. Alle Aufträge sind immer zusätzlich in Patientendossiers ersichtlich und gehen nicht verloren.

#### **8. Profildaten ändern**

Die Praxis kann Adressänderungen selbst vornehmen und das eigene Logo hochladen.

#### **9. STL-Dateien öffnen\_OrthoViewer für Windows**

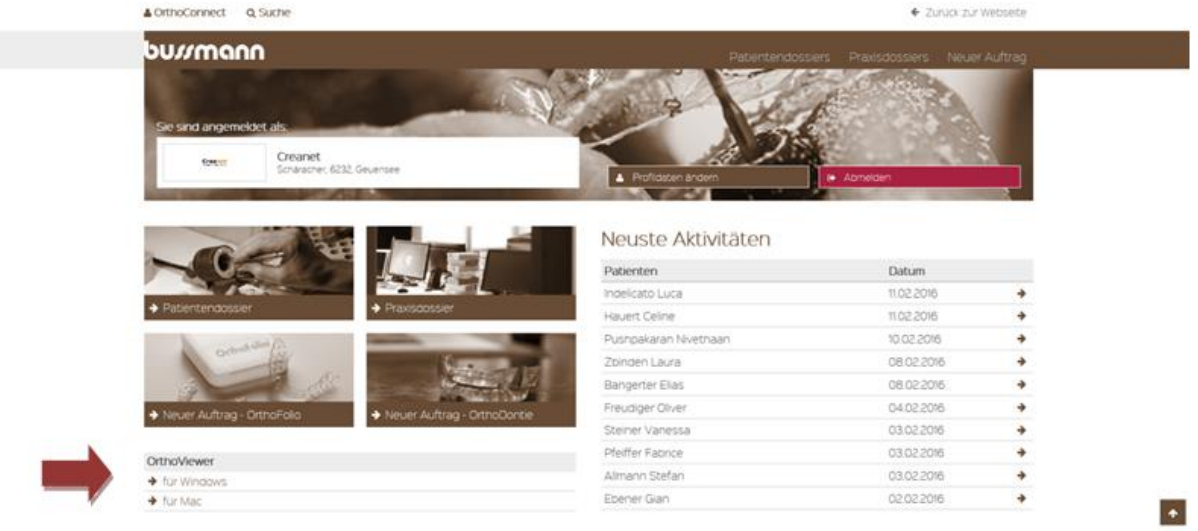

Das kostenlose Programm OrthoViewer dient zu reiner Ansicht der Modelle.

Das Programm OrthoViewer für Windows speichern und ausführen, falls dies noch nicht installiert wurde.

Bei der Installation alle Dateiformate anwählen und den Anweisungen folgen.

Öffnen der STL-Dateien:

OK und OK zusammen öffnen (3 Möglichkeiten):

- 1. Die Oberkiefer- und die Unterkieferdatei beide markieren und via Rechtsklick miteinander öffnen.
- 2. Eine Datei öffnen. Es erscheint im geöffneten OrthoViewer ein Fenster mit der Frage, ob der Gegenkiefer ebenfalls geladen werden soll. Die Frage mit JA beantworten.
- 3. Eine Datei öffnen. Der OrthoViewer öffnet sich. Dieses Fenster verkleinern. Die Gegenkieferdatei mit der Maus greifen und so in das offene OrthoViewer-Fenster zur ersten Kieferhälfte ziehen und loslassen.

 $\bullet$ 

Wenn die geöffneten STL-Modelle eine unschöne Darstellung (z.B. in schwarz) aufweisen sollte, dann muss die Darstellung geändert werden unter "Application" und "Shader Material" beispielsweise auf Gypsum.

Mit OK die Einstellung dauerhaft bestätigen. Diese Einstellung kann aber jederzeit geändert werden.

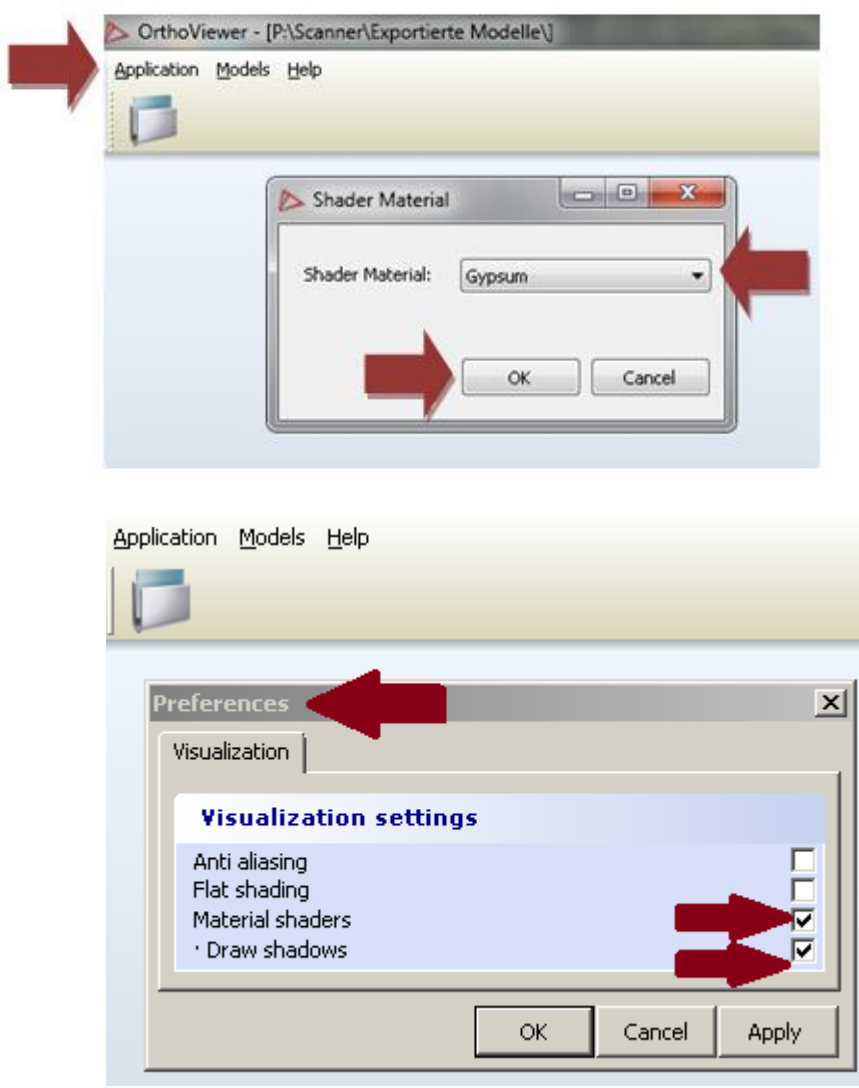

# **10. STL-Dateien öffnen\_OrthoViewer für Mac**

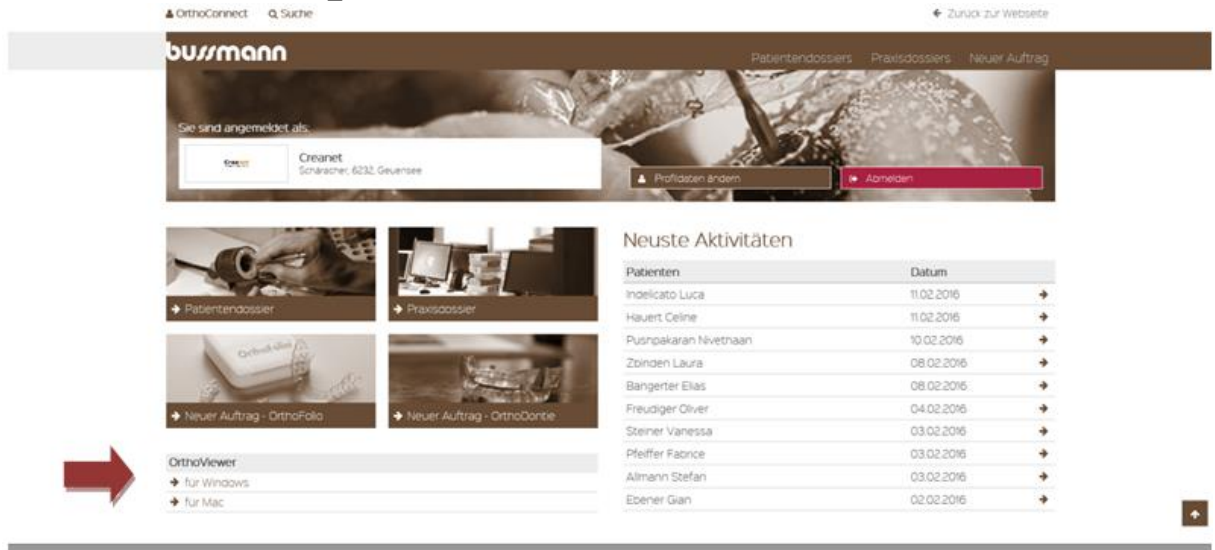

Falls der OrthoViewer für Mac noch nicht installiert wurde, dann muss dies spätestens jetzt nachgeholt werden, damit die STL-Dateien geöffnet werden können. OK und UK zusammen öffnen:

Die Oberkiefer- und die Unterkieferdatei als eine Ordnerdatei verpacken, z.B. als ZIP-Ordner (= 1 Datei). Dieser Ordner kann auf dem Mac geöffnet werden.

→ Leider kann nur eine Datei geöffnet und nicht zwei Kieferdateien gleichzeitig geöffnet werden. Daher muss zuerst ein Ordner aus den beiden zu öffnenden Kieferdateien erstellt werden.

# **11. Modell mit der Maus im OrthoViewer bewegen\_Windows**

Mit der gedrückten rechten Maustaste das Modell bewegen Mit dem gedrehten Rädchen das Bild vergrössern oder verkleinern Mit dem gehaltenen Rädchen das Modell stabil versetzen Mit der linken Maustaste Messpunkte setzen und im rechten Bereich die Ansichts- oder Arbeitsoptionen auswählen

#### **12. STL Dateien öffnen\_Apps für Mobile**

Auf OrthoConnect zuerst die STL-Dateien herunterladen, welche geöffnet werden möchten.

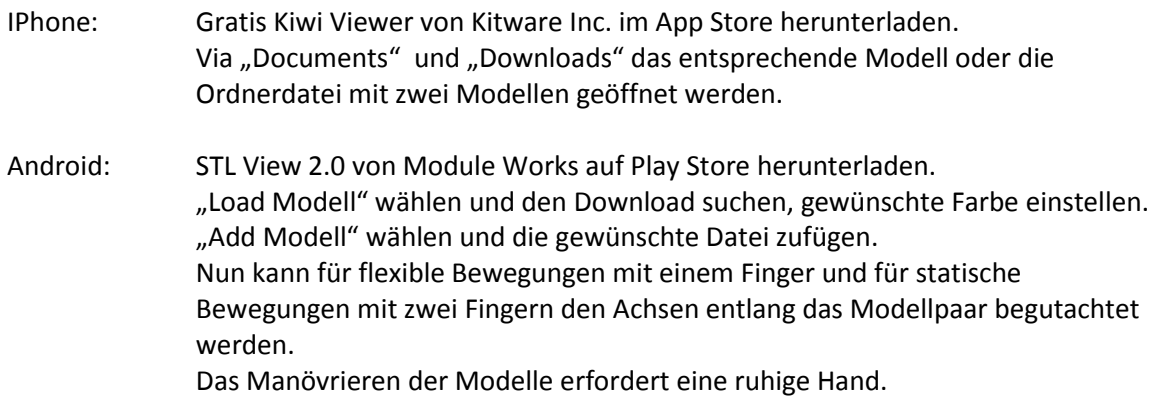

#### **13. PDF-Dateien (KV) öffnen\_Mobile**

IPhone: Der Kostenvoranschlag wird nach dem Herunterladen am besten in IBooks geöffnet.

Android: Das Dokument kann durch anwählen heruntergeladen und gespeichert werden.

#### **14. Video öffnen\_Apps für Mobile**

Für das Öffnen des Videos wird ein "Video Viewer" benötigt. Dieses App (z.B. VLC) kann für IPhone im App Store oder für Android im Play Store heruntergeladen werden.

# **15. Erweiterungen der Hilfestellung**

Bitte treten Sie mit uns in Kontakt, damit wir diesen Bereich der Hilfestellung stetig ausbauen können.

Besten Dank für Ihre Unterstützung.

# bu*ur*mann

-------------------------------------------------------------------

Spezial-Labor für Orthodontie/OrthoFolio®/Schnarchschienen Bussmann Orthodontie-Labor AG Verantwortlich: Frau Rachel Speck Frankenstrasse 7a CH-6003 Luzern

Tel. 041 210 00 03 Fax 041 210 99 03 [www.obu.ch](http://www.obu.ch/)

--------------------------------------------------------------------